## Banner Web Self Service 9 – Withdrawing

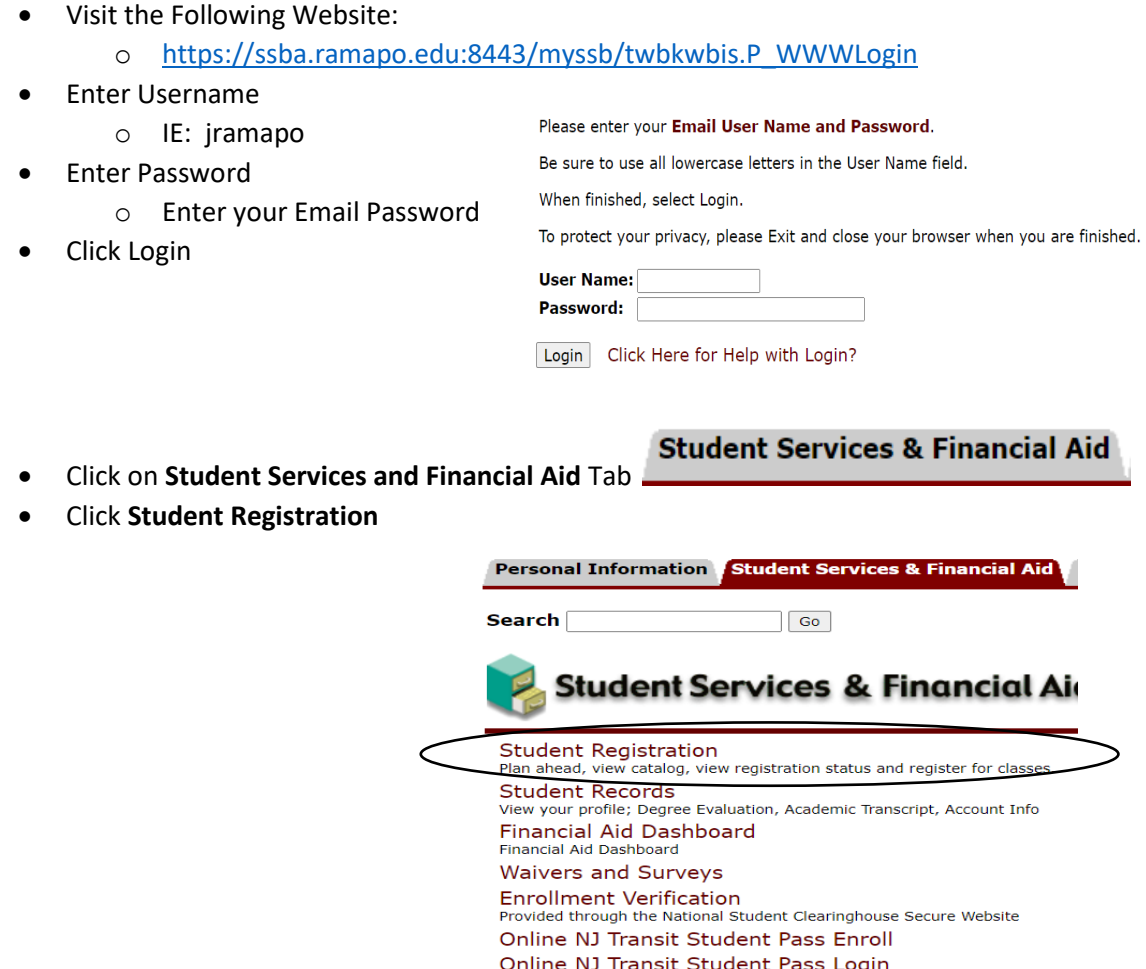

Click on **Register for Classes**

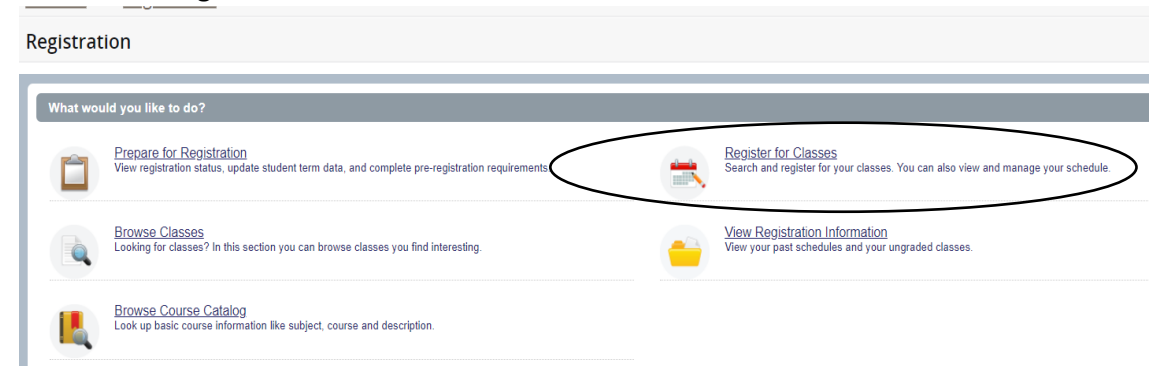

DEI EACE. 0 0 1 2

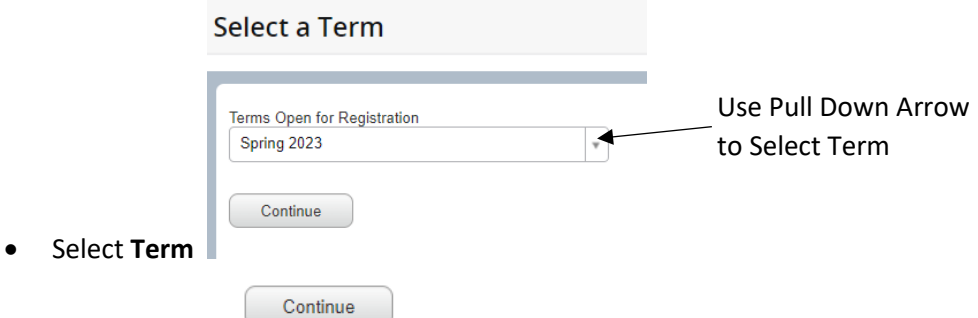

- **•** Click Continue
- In the **Summary** Panel (Located in the Lower Right Panel) you will find a list of registered courses

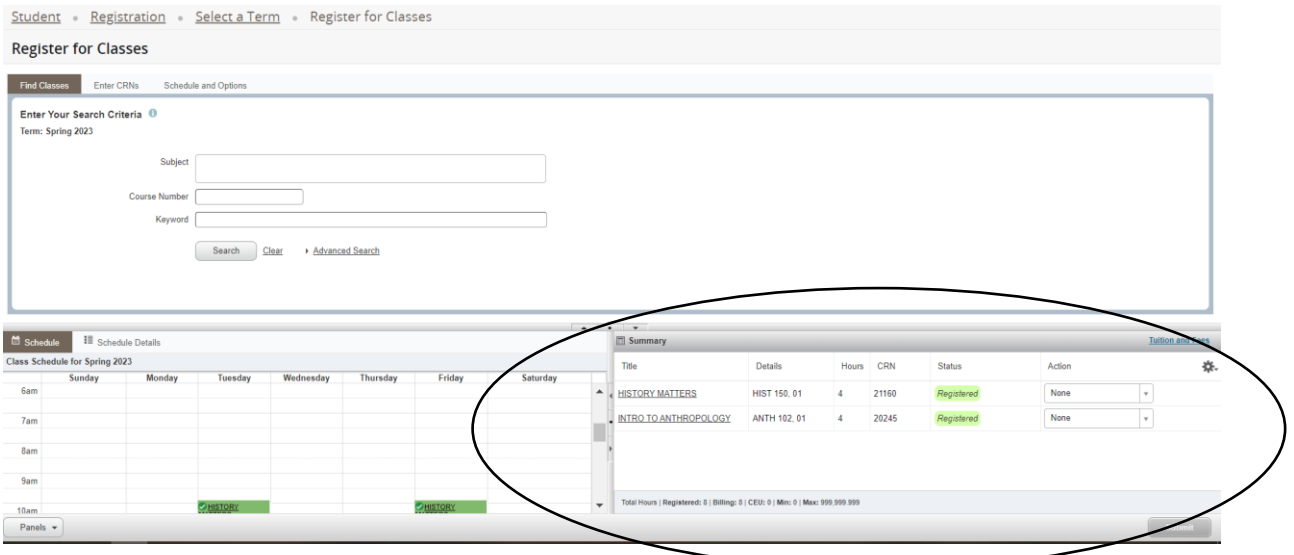

- Next to each course under Action Pull Down Option.
- Click on the Pulldown Arrow next to the course you want to withdraw from
- Select Withdrawal-Web

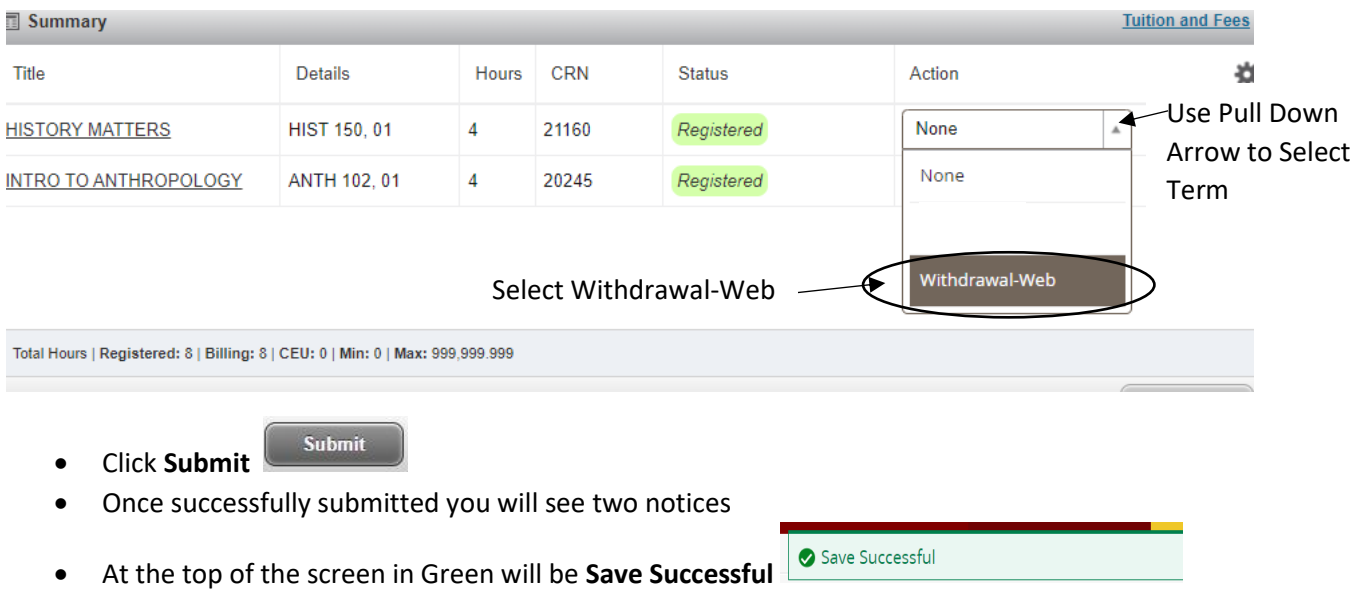

Status

- In the Summary panel, the course status will state **Withdrawn**
- You can also you see you have withdrawn from your course under Schedule Details (Located in the Lower Left Panel).

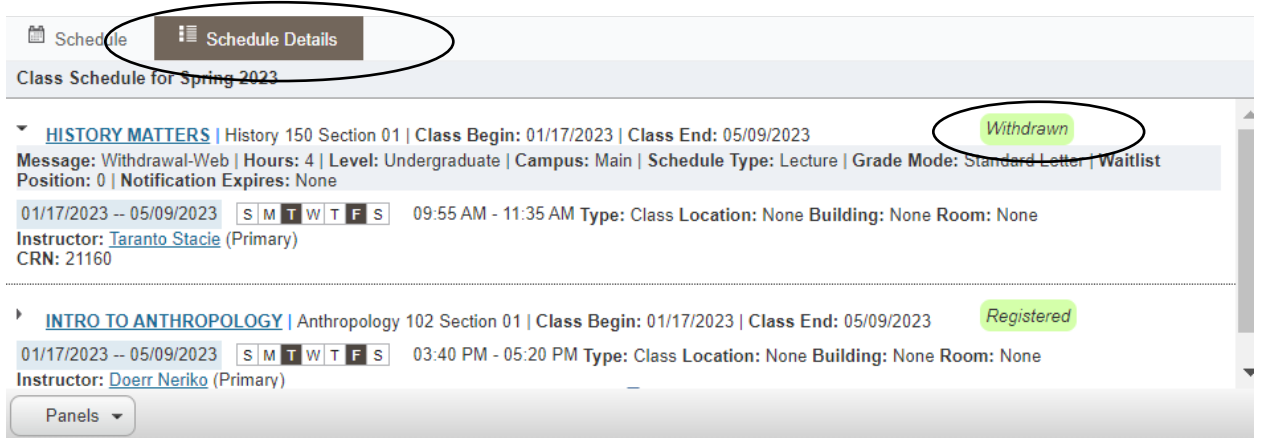

You have Successfully Withdrawn from a Course.

If you have any questions, please contact the Office of the Registrar at 201-684-7695 or at [reg@ramapo.edu.](mailto:reg@ramapo.edu)